# **Installation du russe et du clavier russe phonétique**

**(pour Windows 7 )**

**Suivez ce mode d'emploi pour installer le russe**

#### **1. INSTALLATION DU RUSSE**

## - Clic sur Démarrer - Clic sur Panneau de configuration

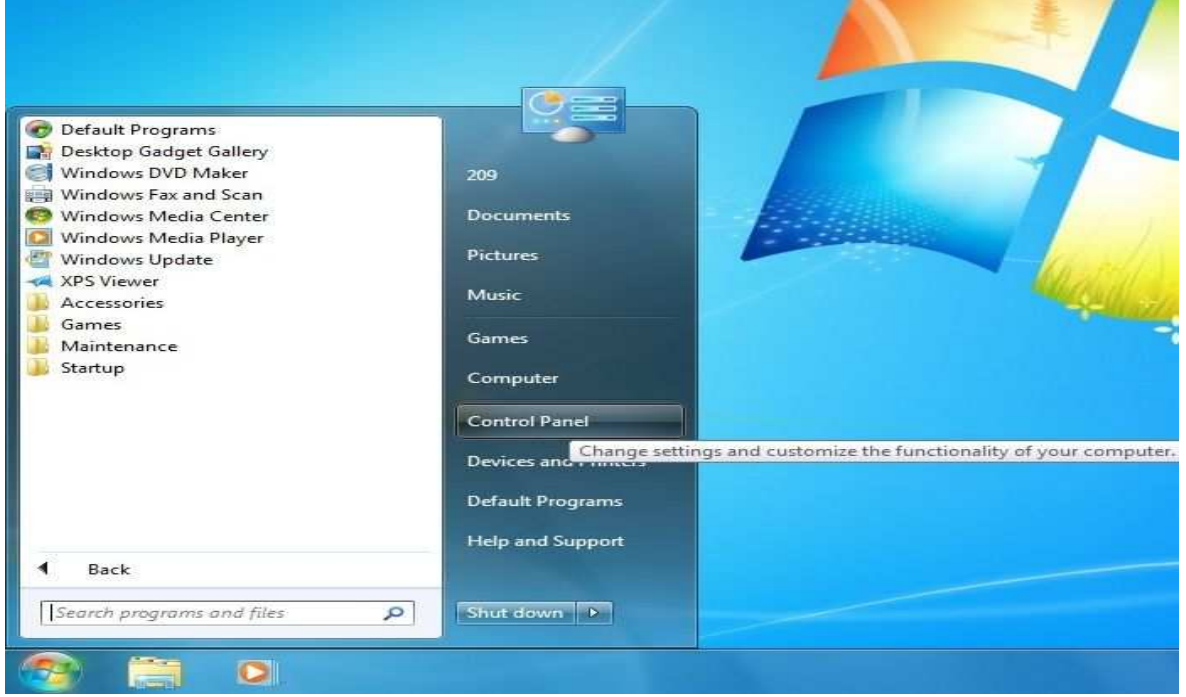

### **- Clic sur Option régionales et linguistiques (Langues & régions)**

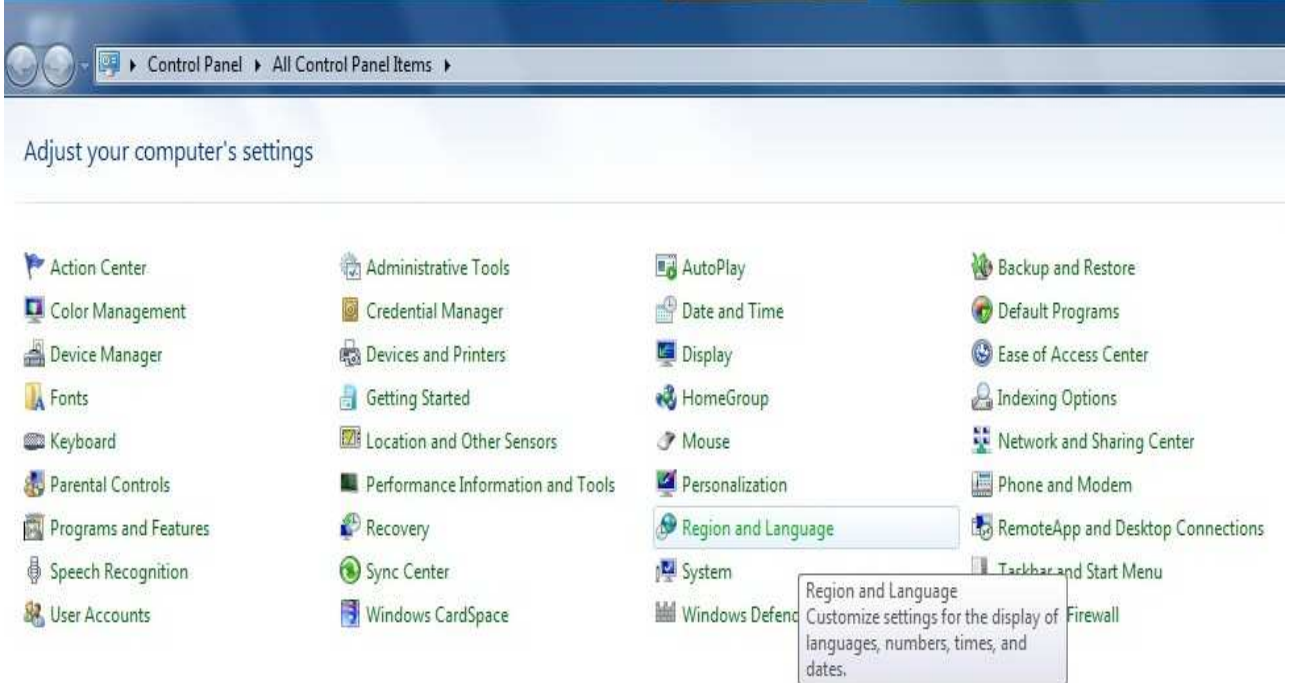

### **- Clic sur Installer des (nouveaux) claviers**

#### *( ne pas cliquer sur installation / désinstallation de langues supplémentaires*

*( sauf si vous souhaitez écrire en plus en arabe, hébreu, thaï, coréen, japonais chinois etc.)* 

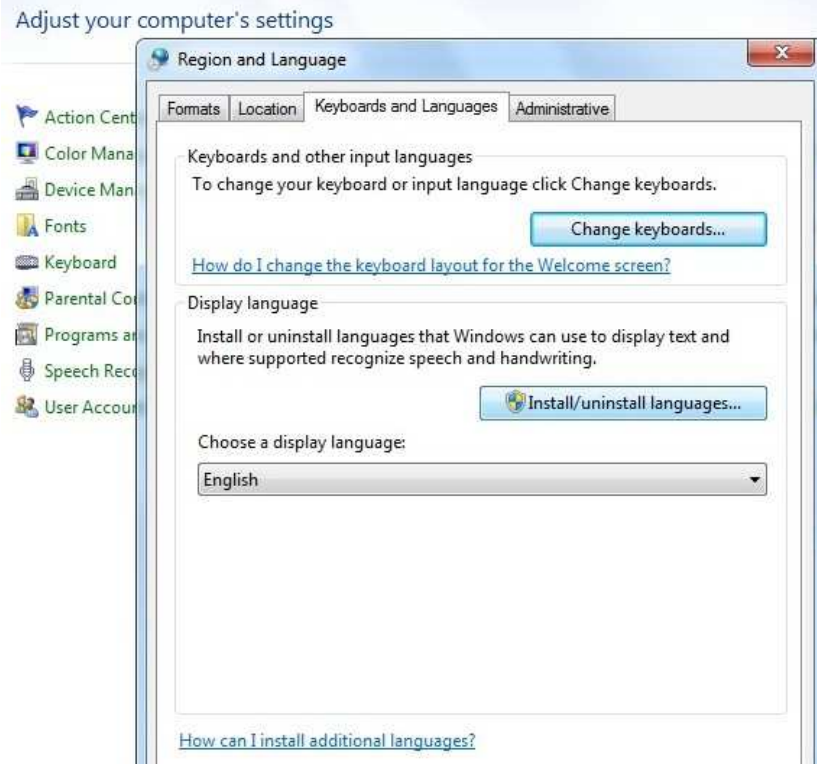

*la liste des claviers installés apparaît et -Clic sur Ajouter*

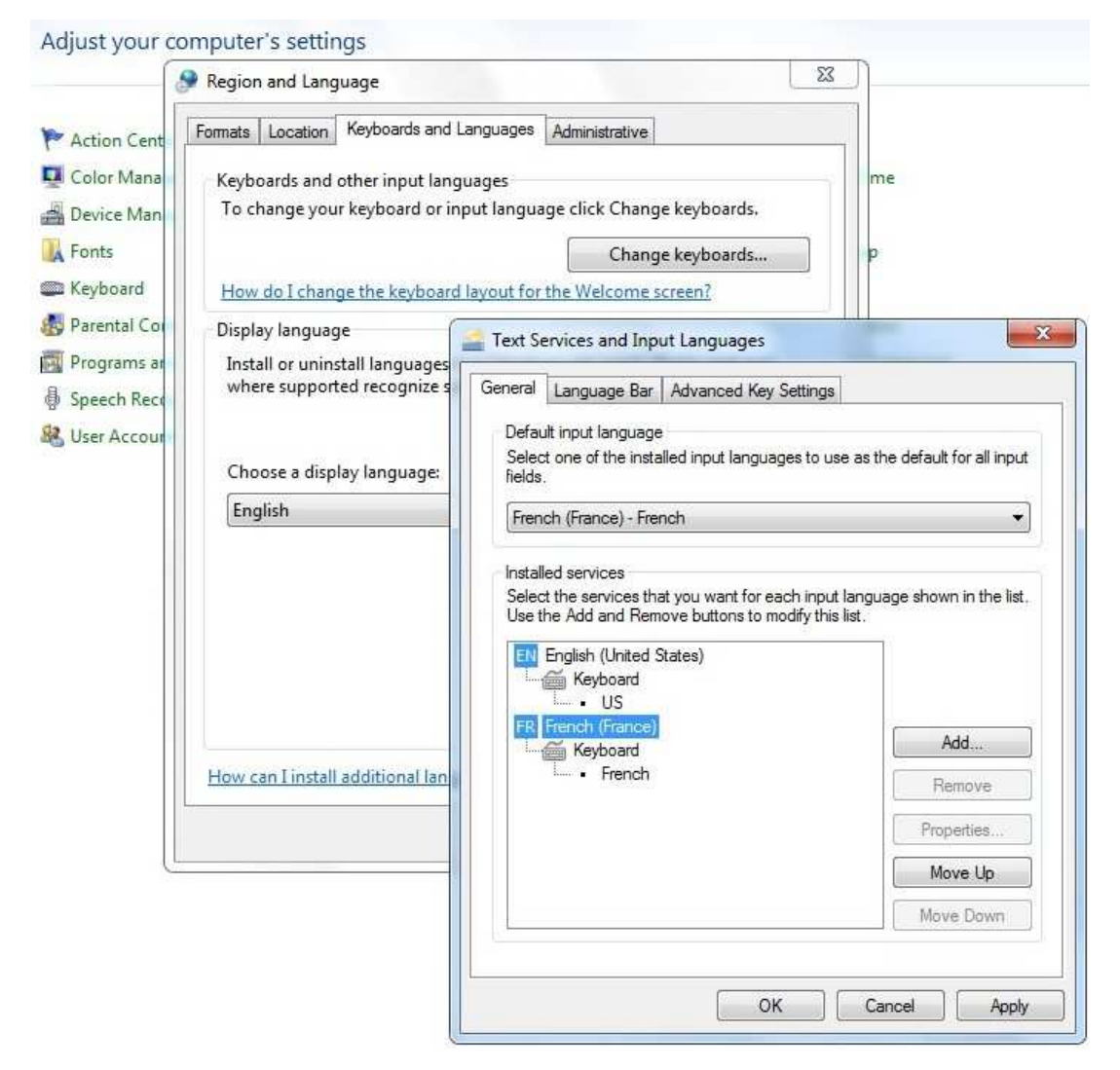

**- faire défiler les langues, et - Clic sur le signe + en face de Russe (Russie) et cocher russe.** 

**Remarque :** *le clavier Russe AZERTY n'est pas encore installé***, il n'apparaît donc pas dans la liste des claviers disponibles.**

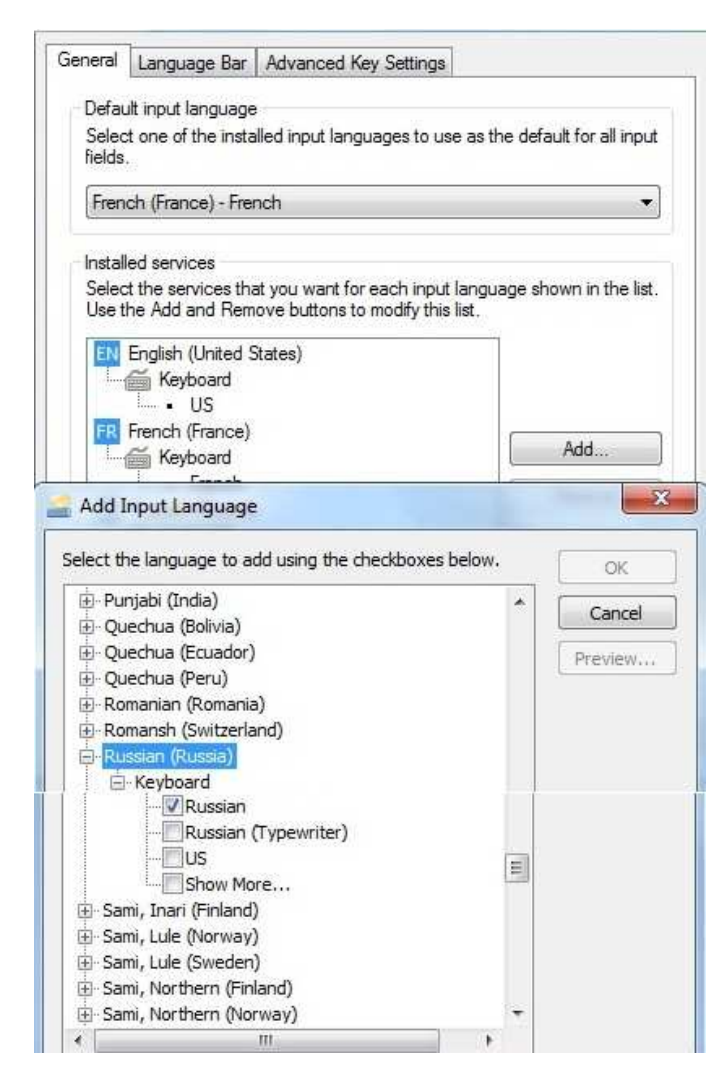

**- Cocher simplement 'Russe'**

#### **- Fermez le Panneau de configuration**

**2. INSTALLATION DU CLAVIER PHONETIQUE RUSSE AZERTY**

**- Après avoir décompacté le fichier CLAVRUSAZER.ZIP, faire un double clic sur SETUP .EXE et cliquez sur "éxecuter", puis laissez vous guider par le programme d'installation.**

**- OUVREZ DE NOUVEAU LE PANNEAU DE CONFIGURATION** 

- **LANGUES ET REGIONS**
- **RUSSE**
- **AJOUTER UN CLAVIER**

**- et SELECTIONNEZ LE CLAVIER AZERTY (vous pouvez déselectionner les autres claviers russes si vous ne vous en servez pas)**

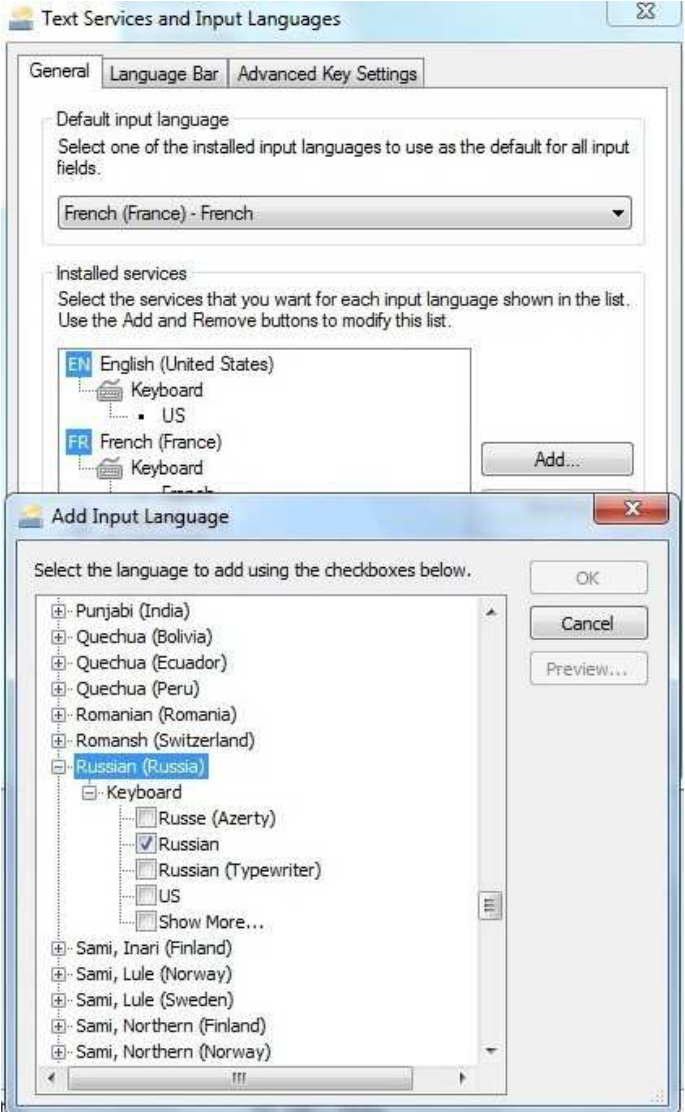

**Vous devez ici sélectionner Ruse (Azerty) ( et pouvez déselectionner les autres si vous en ne vous servez pas)** 

**C'est installé !** 

**Vous pouvez alors définir une touche pour commuter les claviers Fr et Ru en cliquant sur les 'paramètres de touches'**

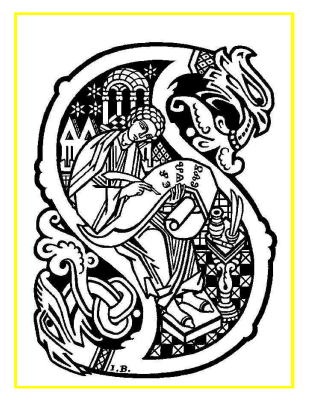

**Sommaire**